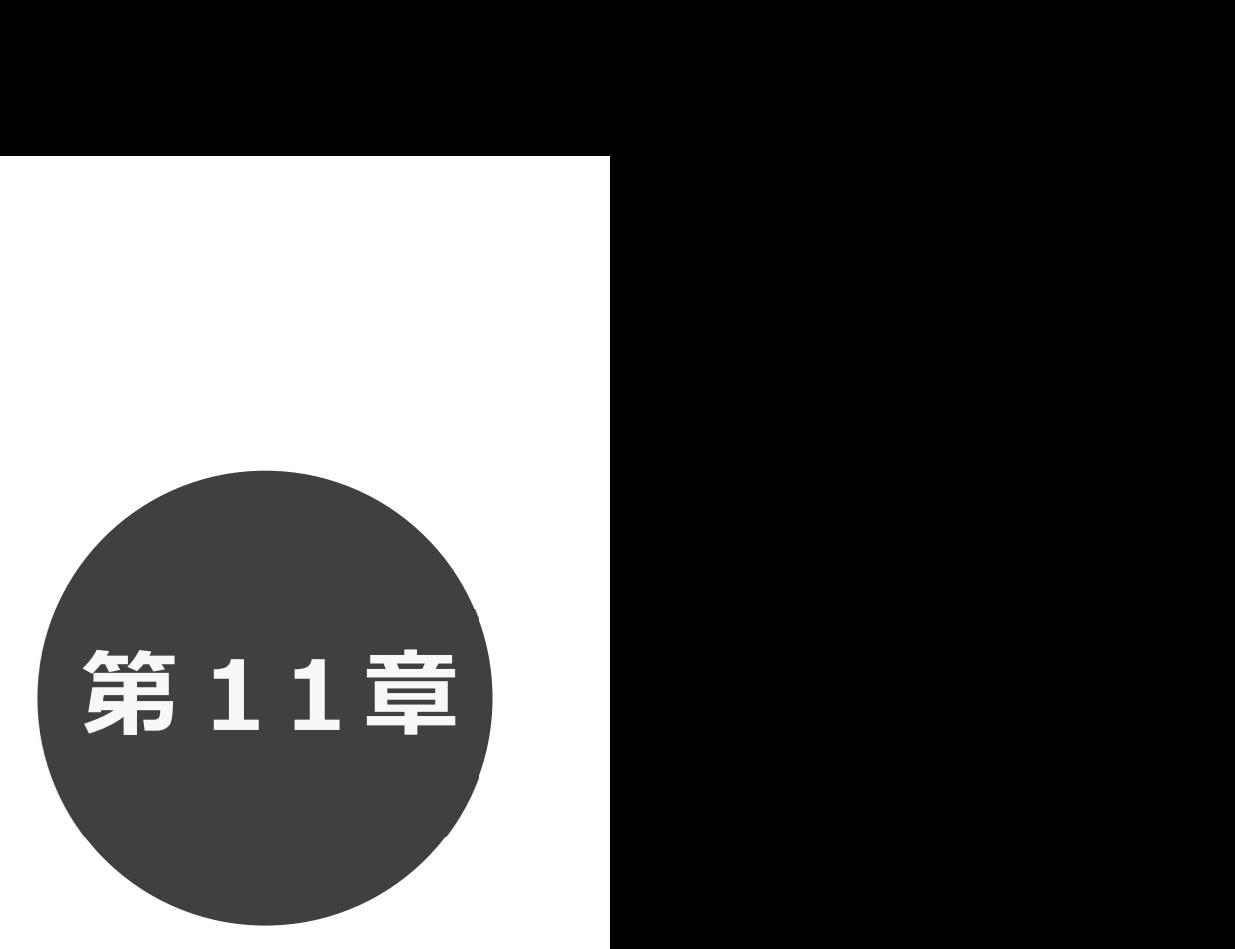

# 利用者個別設定

- 11.1 パスワード変更
- 11.2 メールアドレス登録
- 11.3 口座振込結果の確認
- 11.4 予約お気に入り登録
- 11.5 予約お気に入り変更・削除
- 11.6 抽選お気に入り登録
- 11.7 抽選お気に入り変更・削除

11.1 パスワード変更<br>11.2 メールアドレス!<br>11.3 口座振込結果<br>11.4 予約お気に入<br>11.5 予約お気に入<br>11.5 抽選お気に入<br>11.7 抽選お気に入<br>11.7 抽選お気に入<br>11.7 抽選お気に入

# 11 利用者個別設定

 ログイン後、ホーム画面より利用者個別のお気に入り設定や口座振込確認等を行うことができます。 各設定の手順は下記を参照してください。

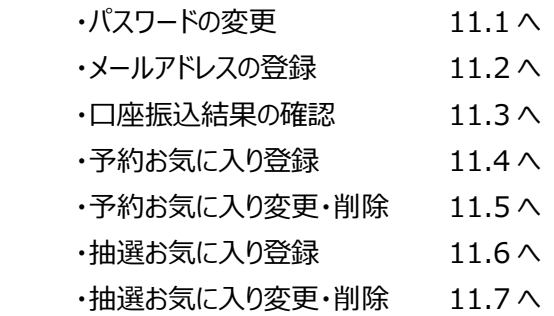

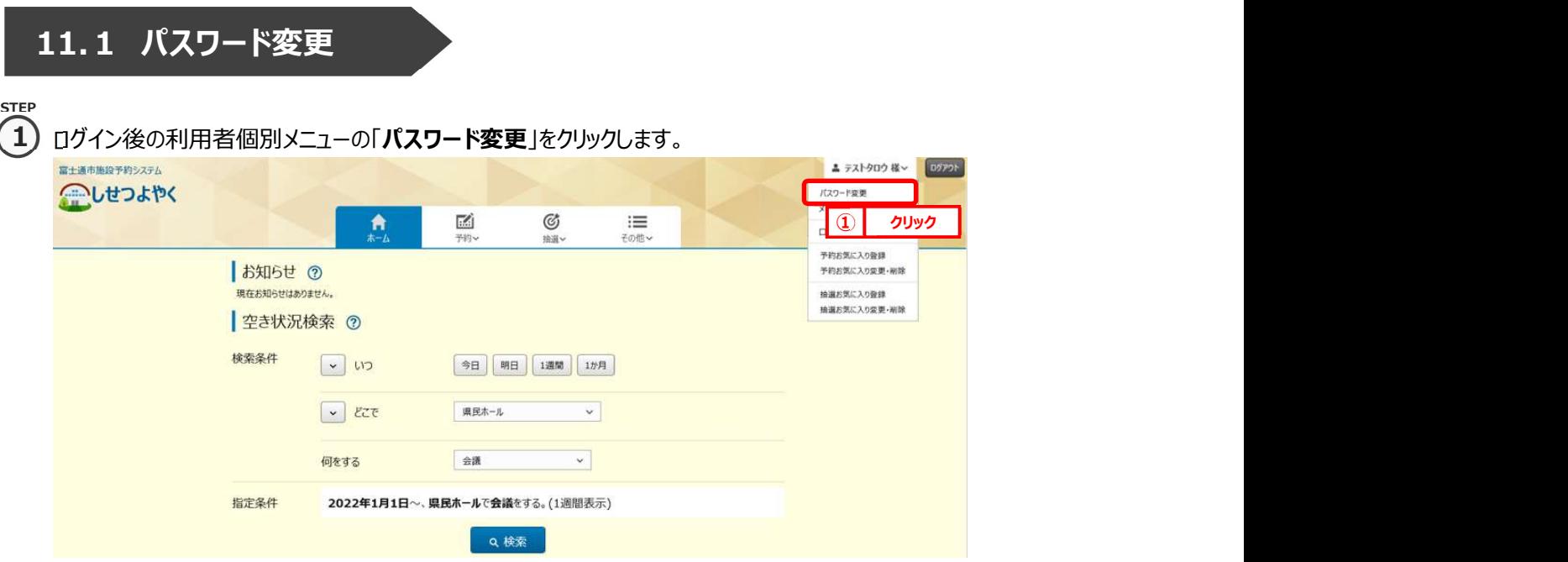

② パスワード変更画面が表示されます。

以下の項目を入力し、「設定」ボタンをクリックします。

・現在のパスワード

STEP 2

- ・新しいパスワード(半角英数字混在、英字は大文字小文字を区別します)
- ・新しいパスワードの確認

※パスワードは●で表示されます。間違えないよう注意して入力してください。

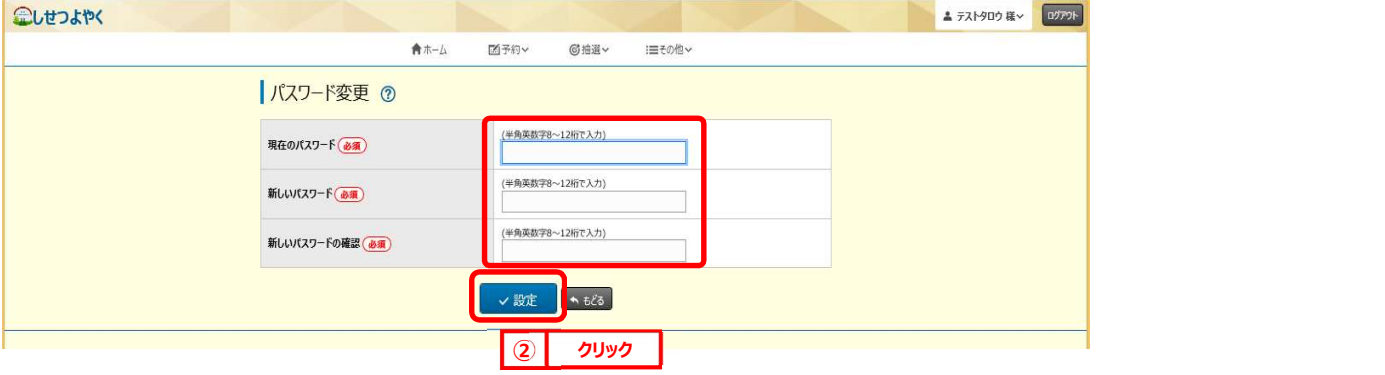

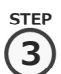

### $\bf{(3)}$  確認画面が表示されます。

よろしければ「OK」ボタンをクリックします。

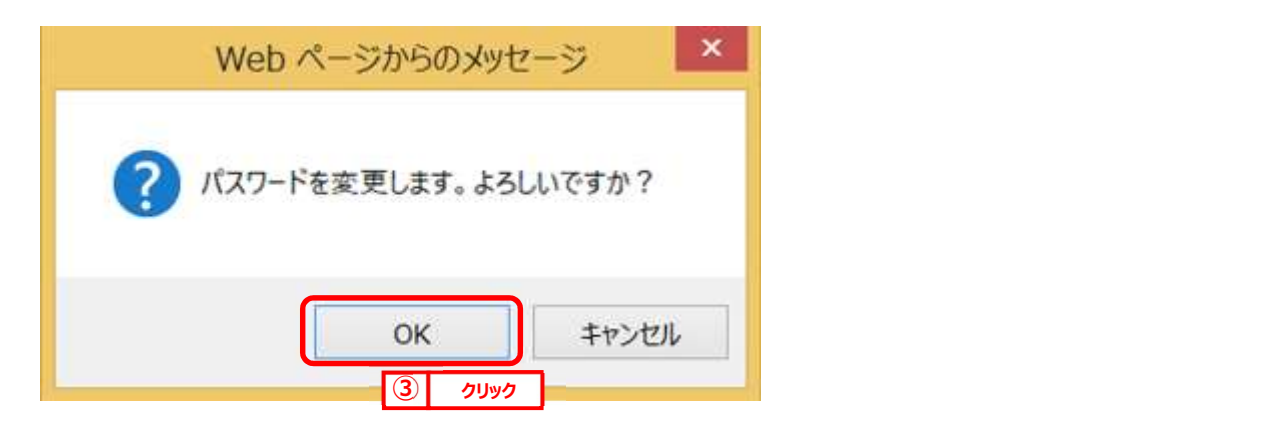

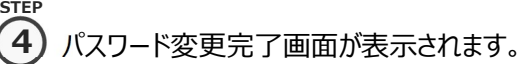

「ホームへ」ボタンをクリックすると登録されている方の専用メニュー画面に戻ります。

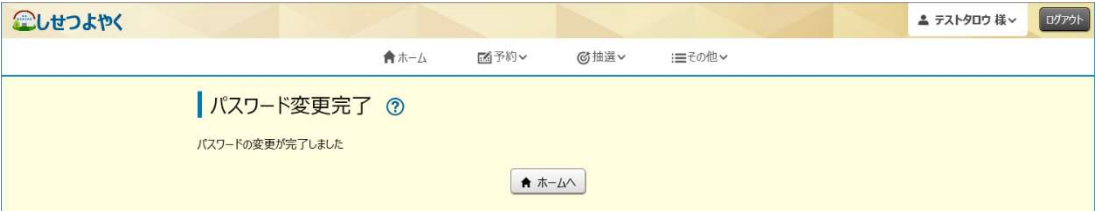

以上でパスワードの変更は完了となります。

# 11.2 メールアドレス登録

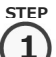

 $\left( \mathbf{1} \right)$  利用者個別メニューの「メールアドレス登録」をクリックします。

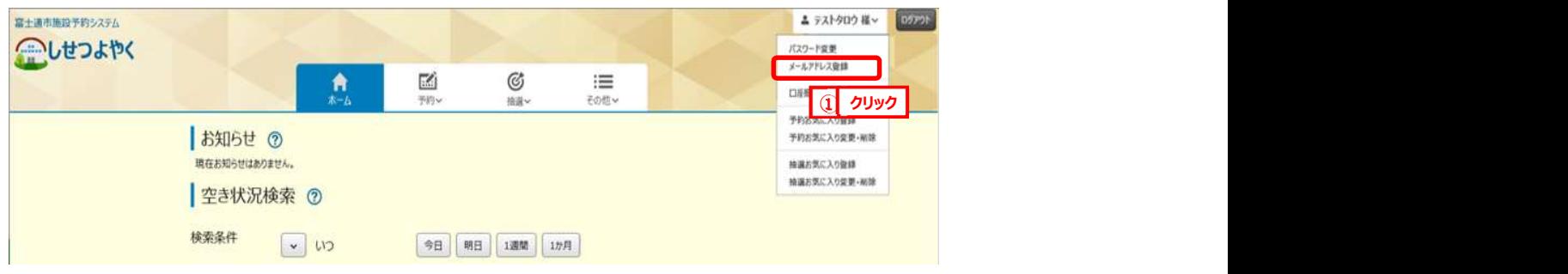

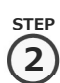

**[2] メールアドレス登録画面が表示されます。メールアドレス入力後、「設定」ボタンをクリックします。** |2) メールアドレス登録画面が表示されます。メールアドレス人力後、I**設定**」ホタ

メールアドレスは2つまで設定できます。

メールの受信側で「@xxxxx. xxx.jp」からの受信を許可してください。

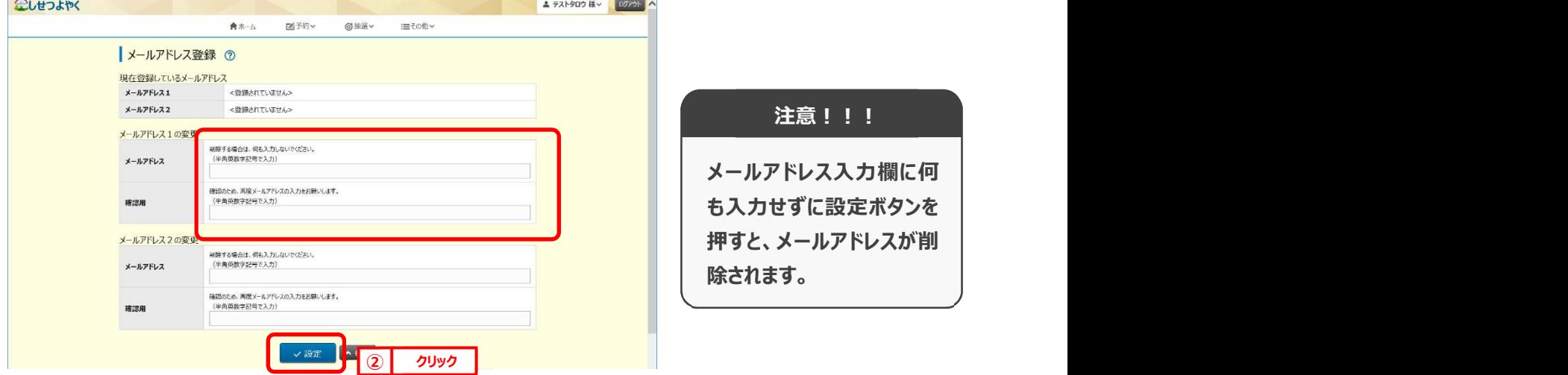

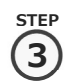

確認画面が表示されます。

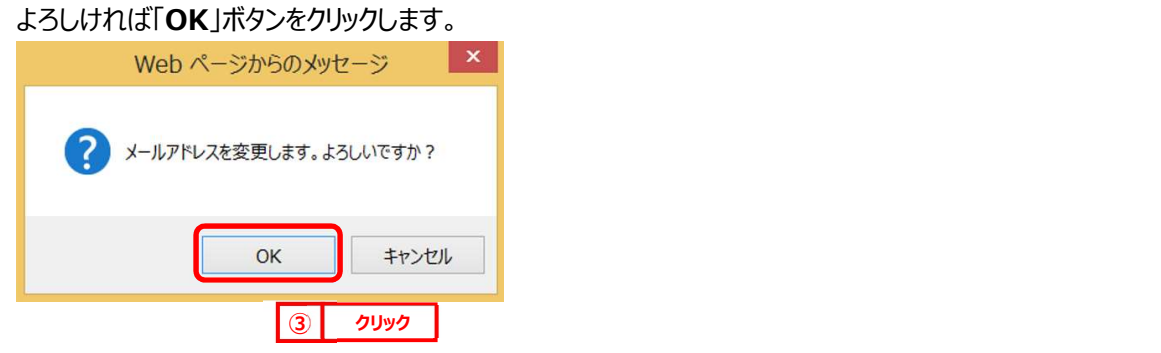

step<br>金 メールアドレス登録完了画面が表示されます。メールアドレス登録完了後は、ホーム画面に戻ります。 予約申込、抽選申し込み内容などをメール送信することができます。 (4) <sup>メールアトレス豆**球元 J 画**囬小衣示されま9。 メールアトレス豆<u>球元 J 伎は</u></sup>

メールアドレスが正しく設定されているかは、テストメールにて確認することができます。

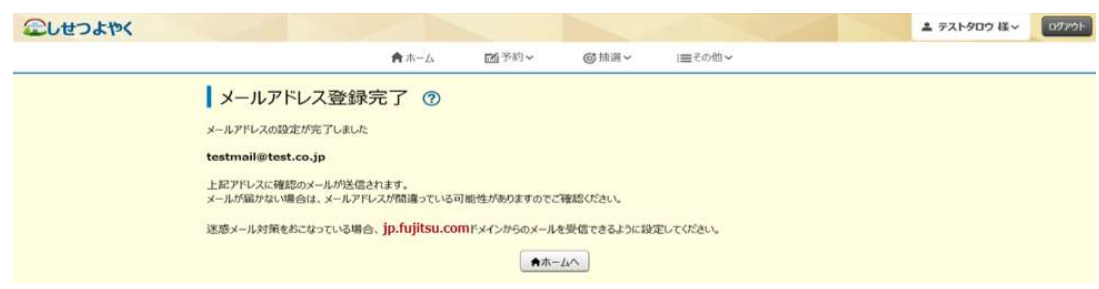

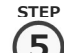

**「5)** 再度、メニューから「**メールアドレス登録**」ボタンをクリックし、メールアドレス登録画面を表示します。 ①の手順を参照してください。

**(6)**設定確認したいメールアドレスの右部「**テスト送信**」ボタンをクリックします。  $\binom{6}{}$ 

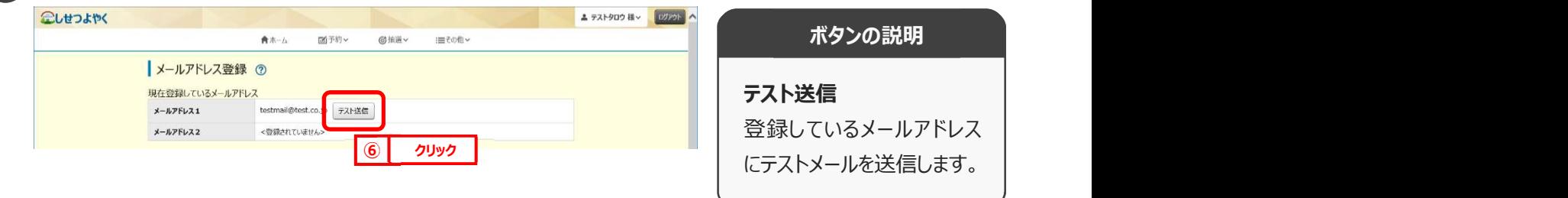

STEP

**7)** テストメール送信完了画面が表示されます。テスト送信完了後は、「**もどる**」ボタンをクリックするとメールアドレス登録 画面に戻ります。

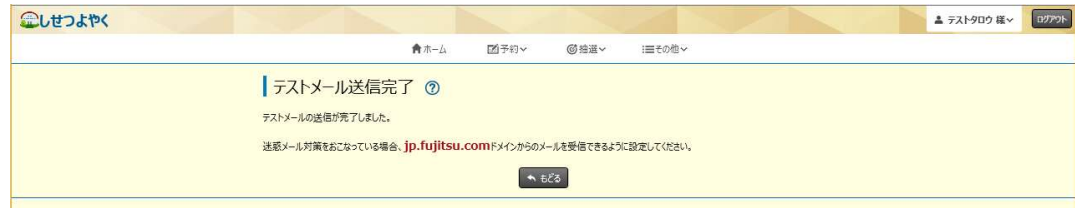

以上でメールアドレス登録は完了となります。

# 11.3 口座振込結果の確認

STEP

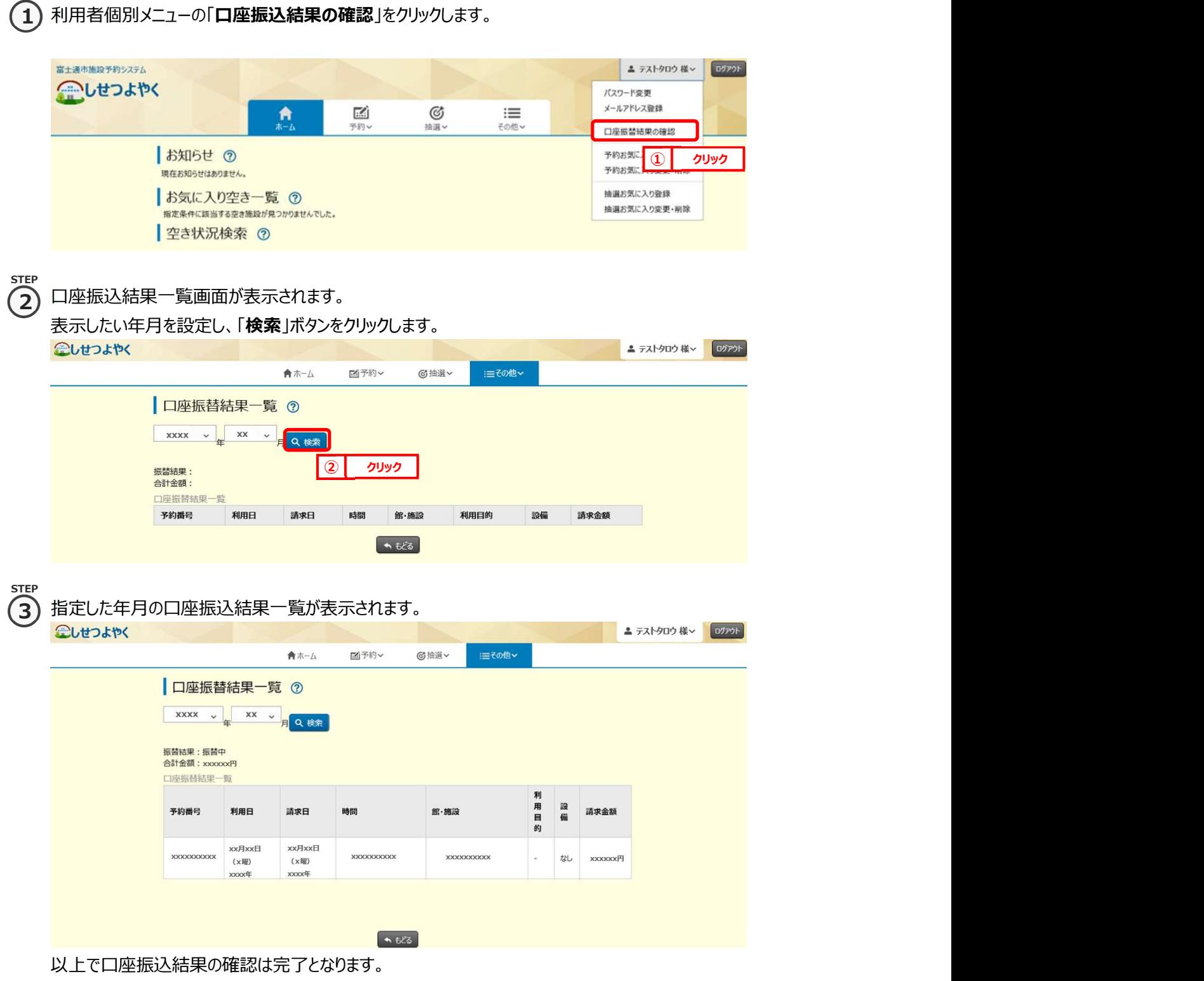

# 11.4 予約お気に入り登録

予約お気に入り登録を設定しておくと、空き状況検索画面にて登録したお気に入り名が表示され、ワンクリックで 「どこで」、「何をする」の条件を設定することができます。また、ホーム画面のお気に入り空き一覧に予約お気に入り 登録した条件の本日から 7 日間の空き状況を表示します。

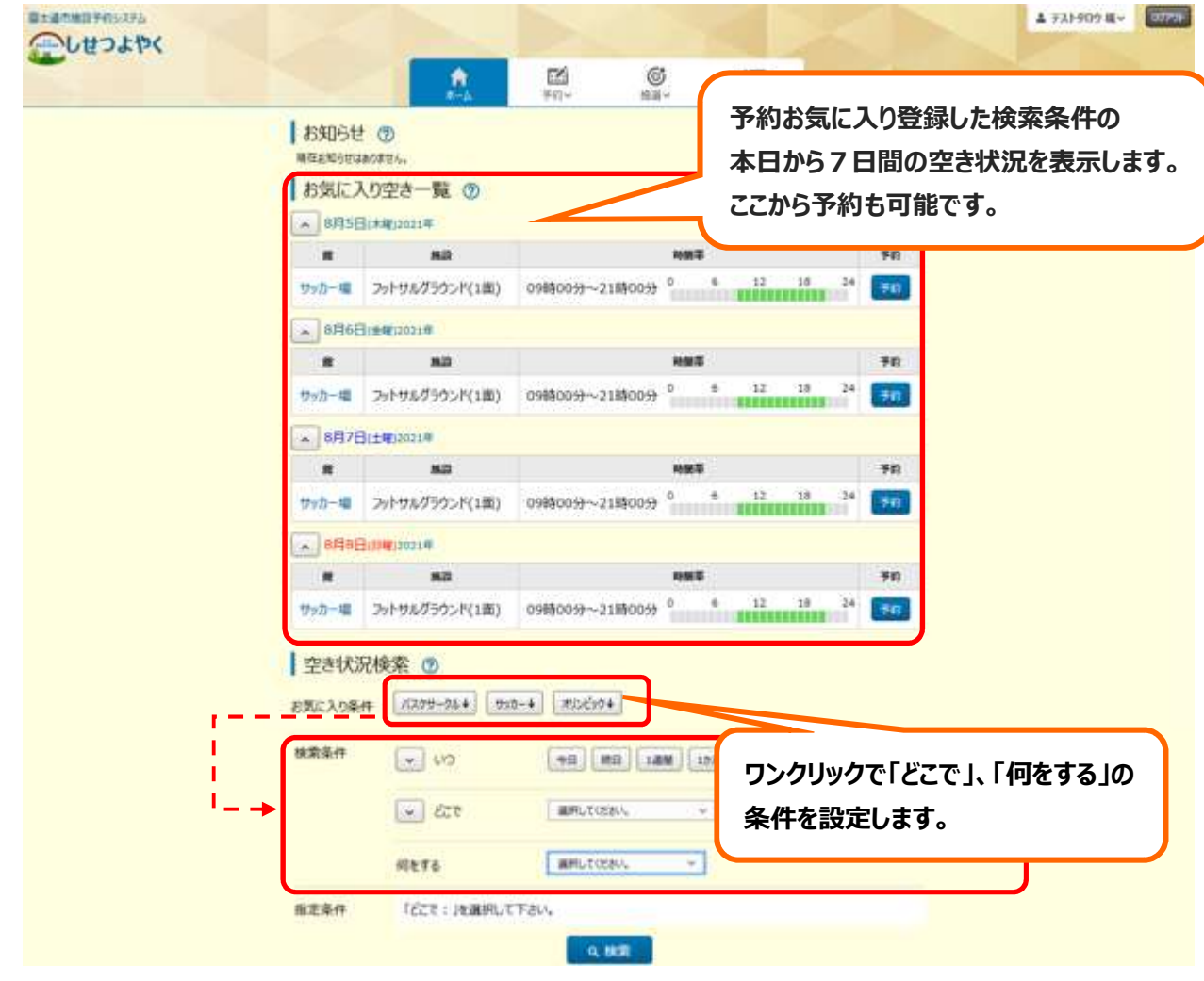

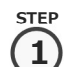

1) 利用者個別メニューの「予約お気に入り登録」をクリックします。

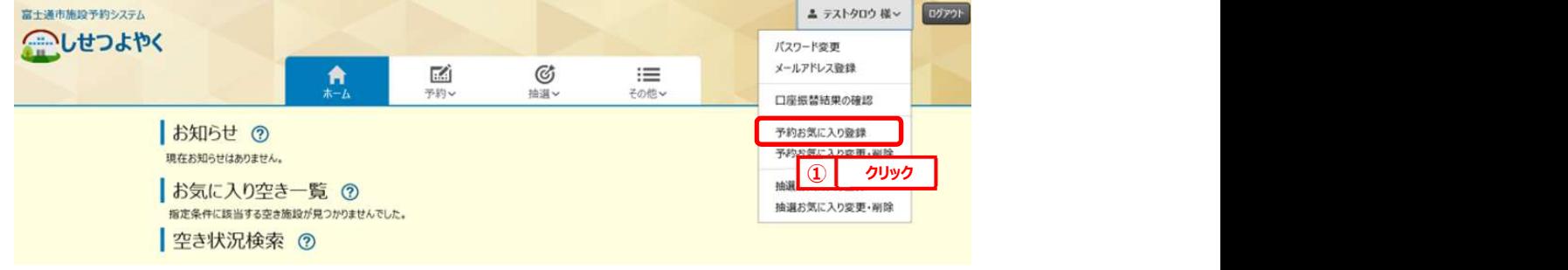

STEP

② 予約お気に入り登録画面が表示されます。 2) 予約お気に人り登録画面か表示されます。

お気に入り施設の条件を設定し、「設定」ボタンをクリックします。

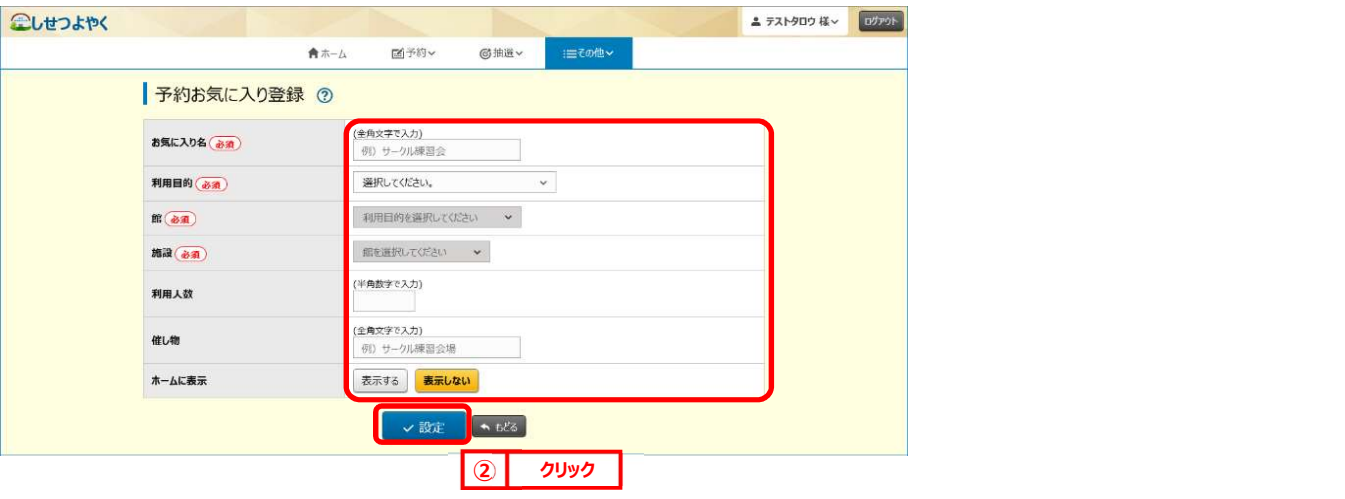

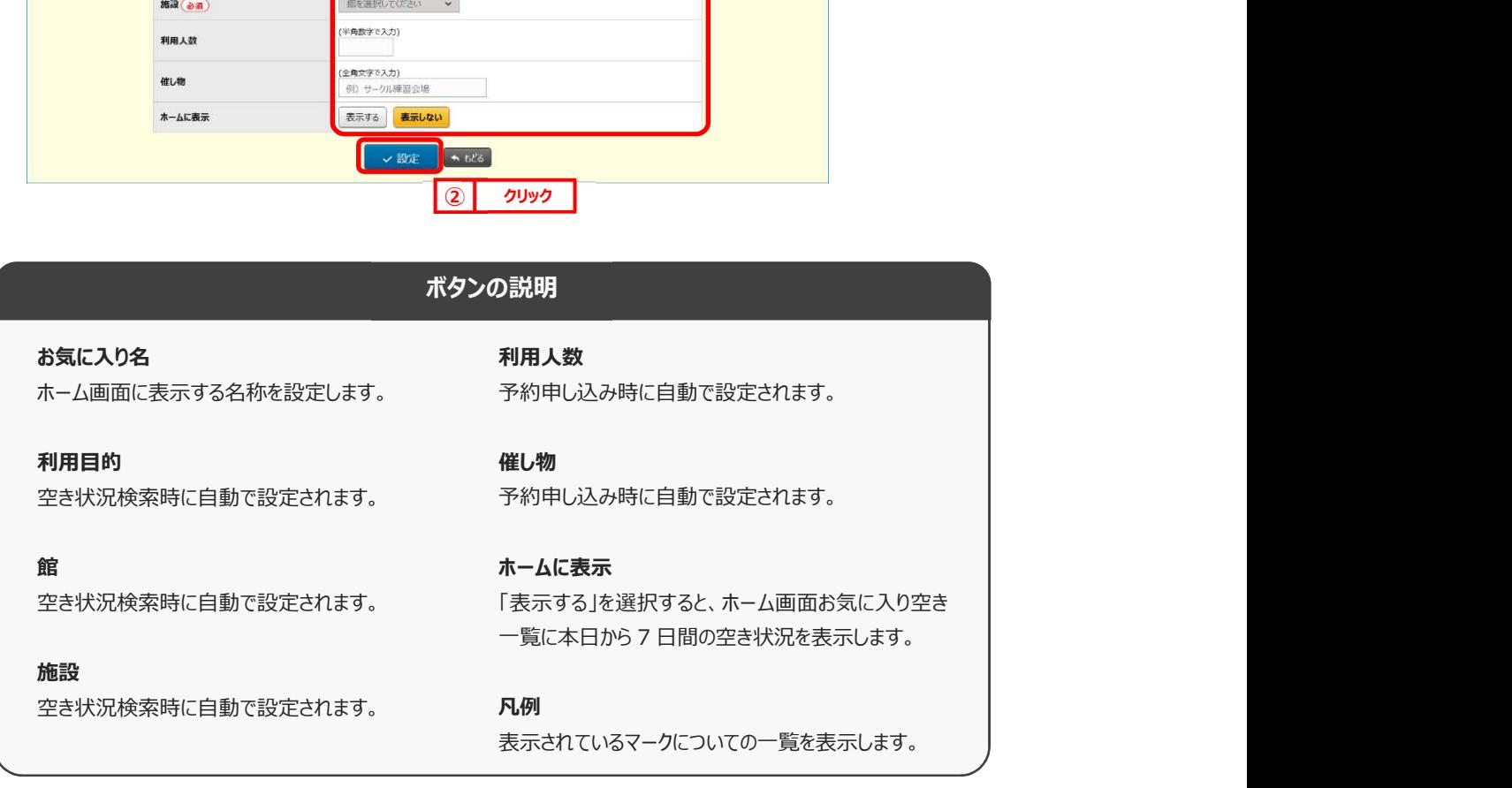

**STEP**  $\overline{3}$ 

③ 予約お気に入り登録完了画面が表示されます。

「予約お気に入り一覧へ」ボタンをクリックすると予約お気に入り一覧画面が表示されます。

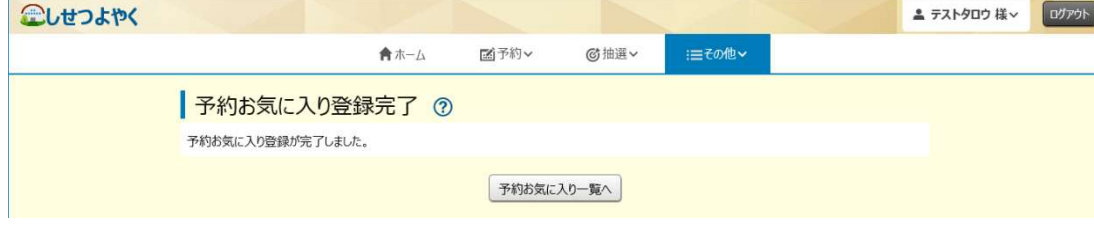

以上で予約お気に入り登録は完了となります。

# 11.5 予約お気に入り変更・削除

予約お気に入り変更・削除は、下記の処理を行うことができます。

- ・予約お気に入りの表示順を変更
- ・予約お気に入りの登録内容の変更
- ・予約お気に入りの削除

# 予約お気に入りの表示順の変更

#### 1) 利用者個別メニューの「予約**お気に入り変更・削除**」をクリックします。 STEP

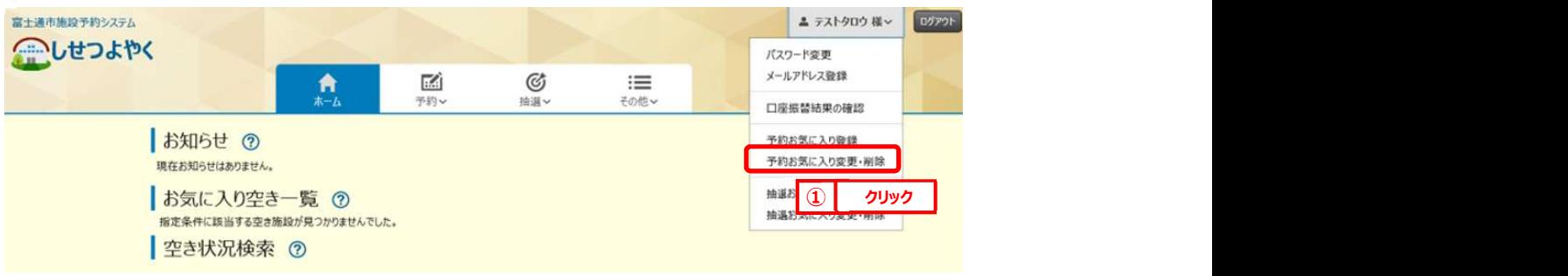

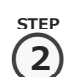

 $\mathbf{Z}(\mathbf{2})$  予約お気に入り一覧画面が表示されます。

一覧に表示されている上からの順番で空き状況検索のお気に入り条件に左から順番に表示されるようになります。 「↑」、「↓」ボタンをクリックして順番を入れ替えて設定します。

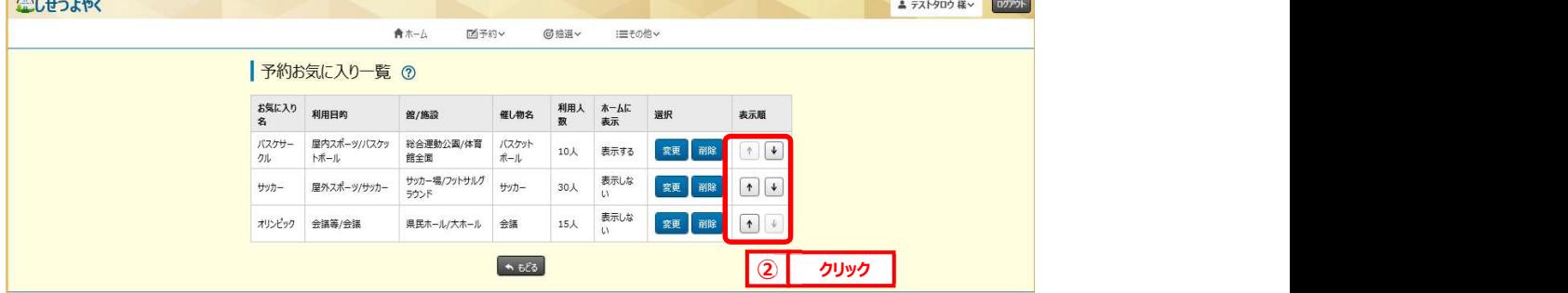

以上で予約お気に入り表示順変更は完了となります。

# 予約お気に入りの登録内容の変更

 $\widehat{\mathbf{1}}$ )利用者個別メニューの「**予約お気に入り変更・削除**」をクリックします。 ※予約お気に入りの表示順の変更手順①を参照してください。

### ④ 予約お気に入り一覧画面が表示されます。 2

登録内容を変更したい予約お気に入りの「変更」ボタンをクリックします。

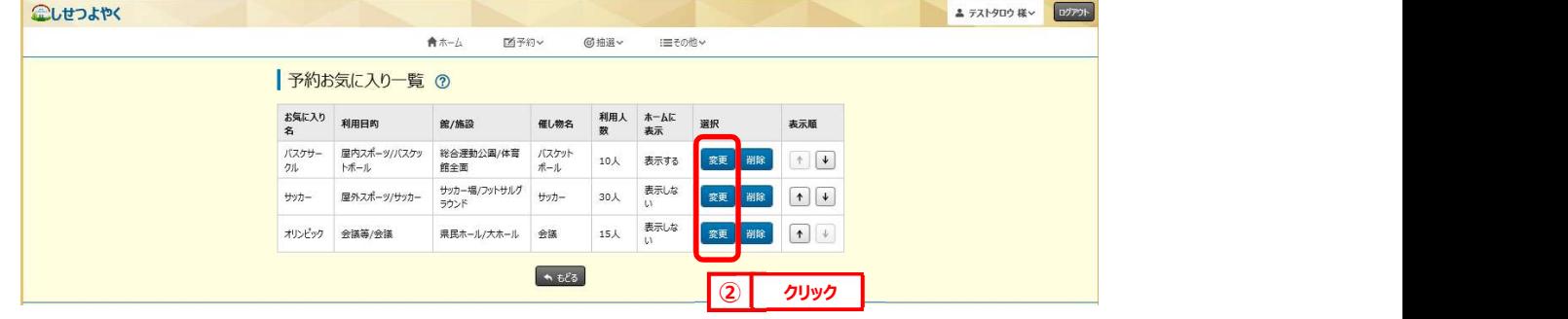

STEP

STEP

 $\overline{\text{STEP}}$ 

3) 予約お気に入り登録画面が表示されます。設定内容を変更し、「設定」をクリックします。

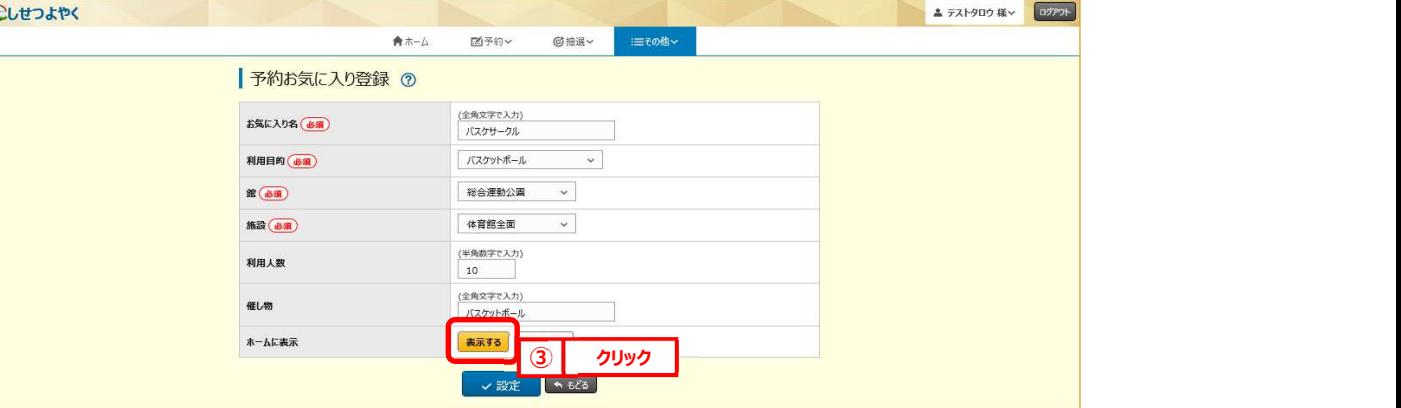

STEP 4

⑥ 予約お気に入り登録完了画面が表示されます。

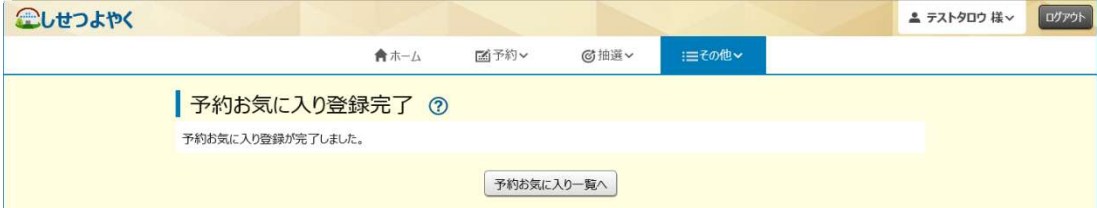

以上で予約お気に入り登録内容の変更は完了となります。

## 予約お気に入りの登録の削除

1) 利用者個別メニューの「**予約お気に入り変更・削除**」をクリックします。 ※予約お気に入りの表示順の変更手順①を参照してください。 STEP

# STEP

 $\left( 2\right)$  予約お気に入り一覧画面が表示されます。 削除したい予約お気に入りの「削除」をクリックします。

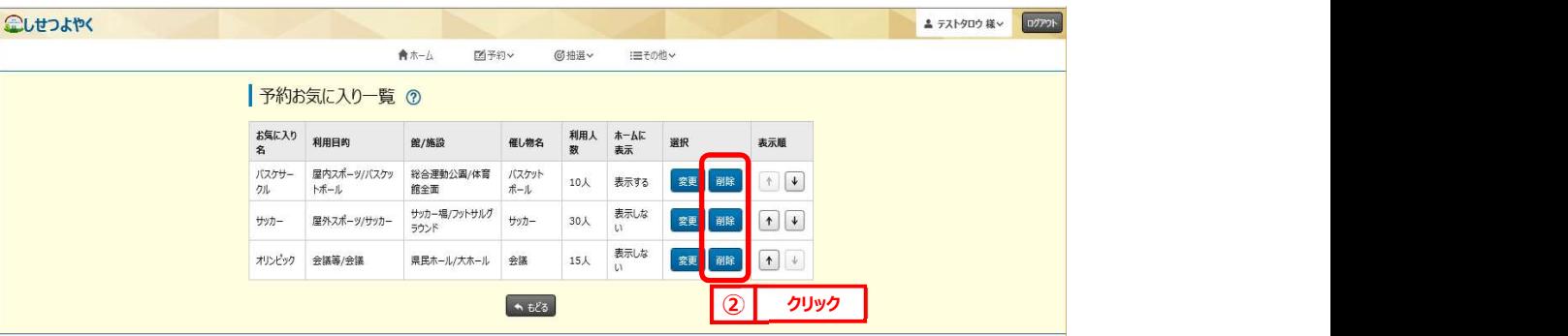

#### $\overline{3)}$  確認画面が表示されます。 STEP

### よろしければ「OK」ボタンをクリックします。

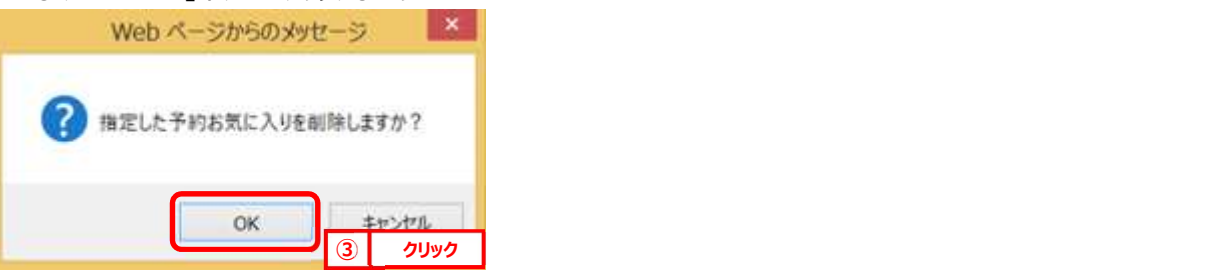

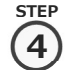

### ⑩ 予約お気に入り削除完了画面が表示されます。

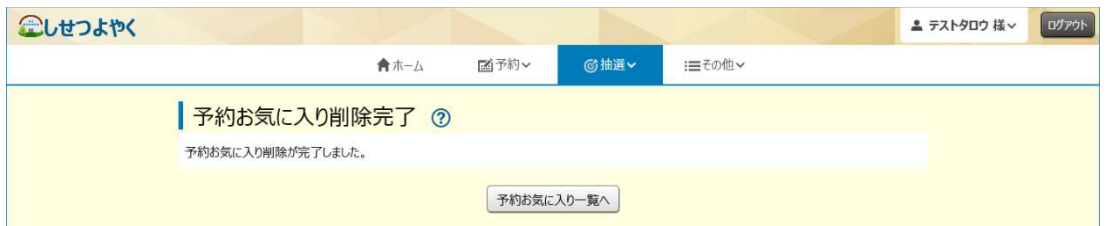

以上で予約お気に入り削除は完了となります。

# 11.6 抽選お気に入り登録

抽選お気に入り登録を設定しておくと、抽選の申込み画面にお気に入り名が表示され、

ワンクリックで設定した「抽選分類」、「館」、「施設」の条件で絞込検索することができます。 こしせつよやく ■ エデストタロウ 様 > | ログアウト |

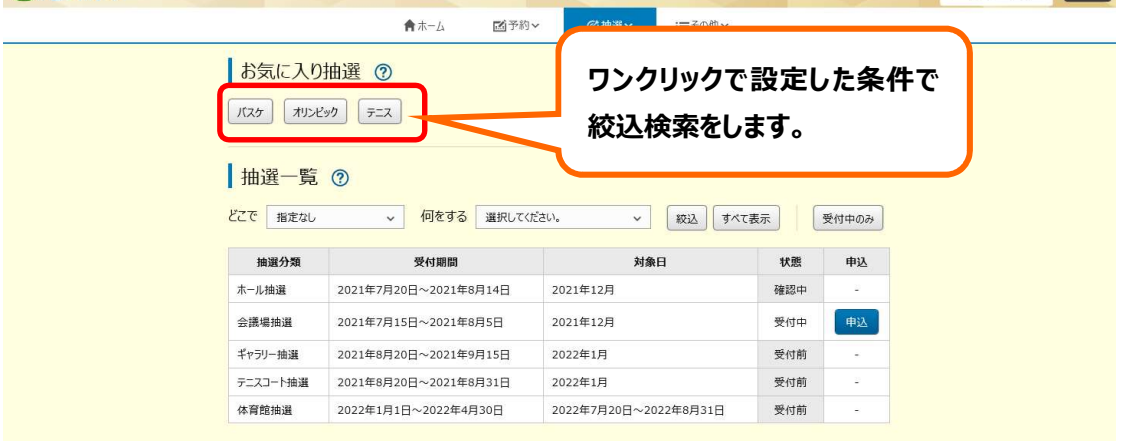

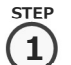

利用者個別メニューの「抽選お気に入り登録」ボタンをクリックします。

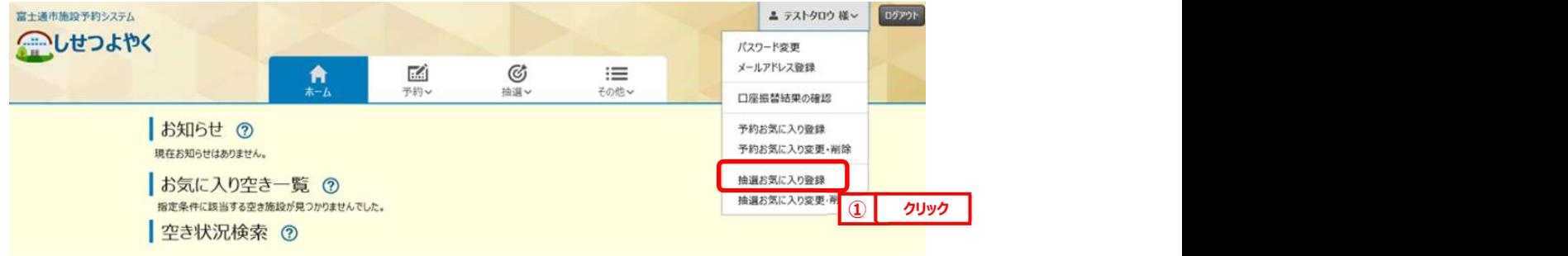

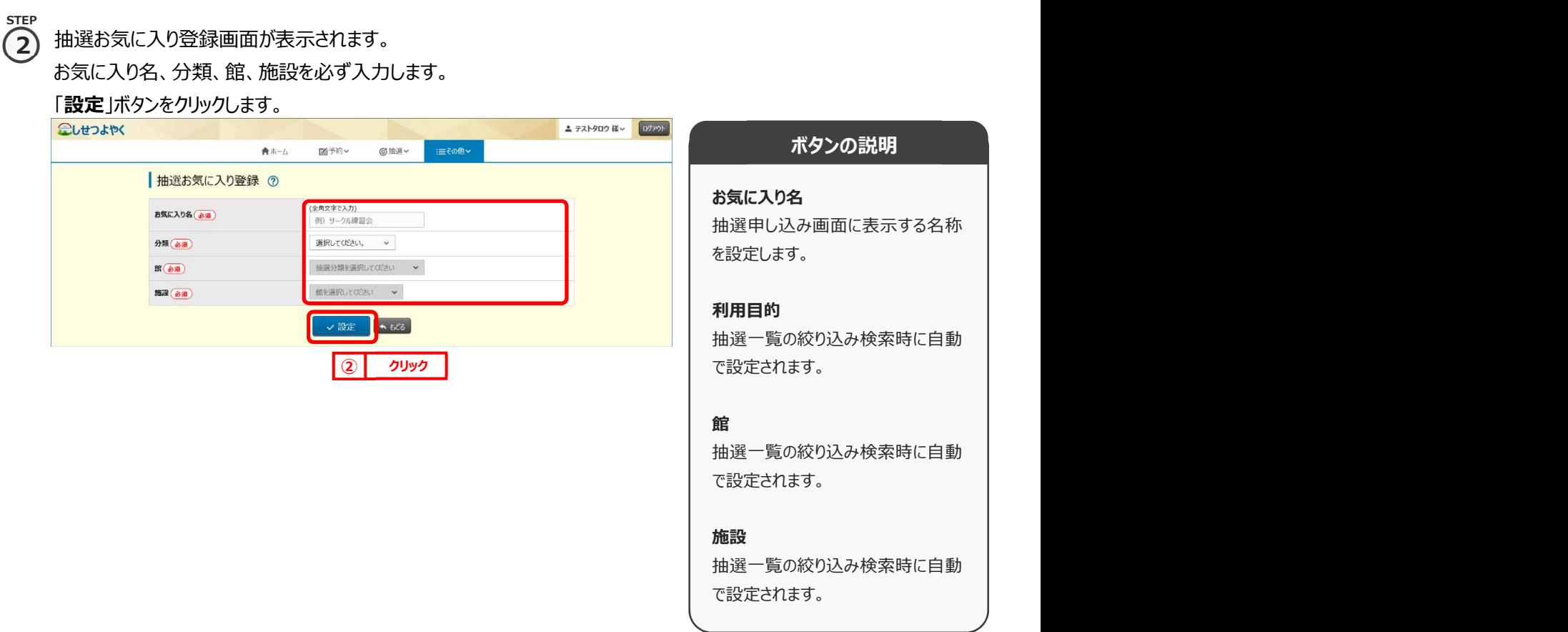

#### ③ 抽選お気に入り登録完了画面が表示されます。 STEP 3

「抽選お気に入り一覧へ」ボタンをクリックすると抽選お気に入り一覧画面が表示されます。

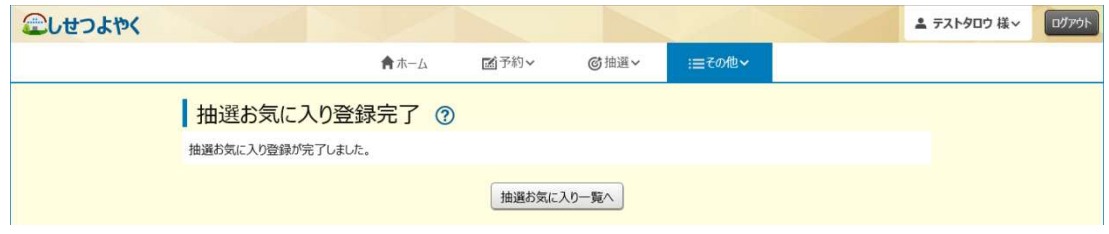

以上で抽選お気に入り登録は完了となります。

▲ テストタロウ 様 > ログアクト

# 11.7 抽選お気に入り変更・削除

抽選お気に入り変更・削除は、下記の処理を行うことができます。

- ・抽選お気に入りの表示順を変更
- ・抽選お気に入りの登録内容の変更
- ・抽選お気に入りの削除

# 抽選お気に入りの表示順の変更

1) 利用者個別メニューの「抽選お気に入り変更・削除」をクリックします。<br>-

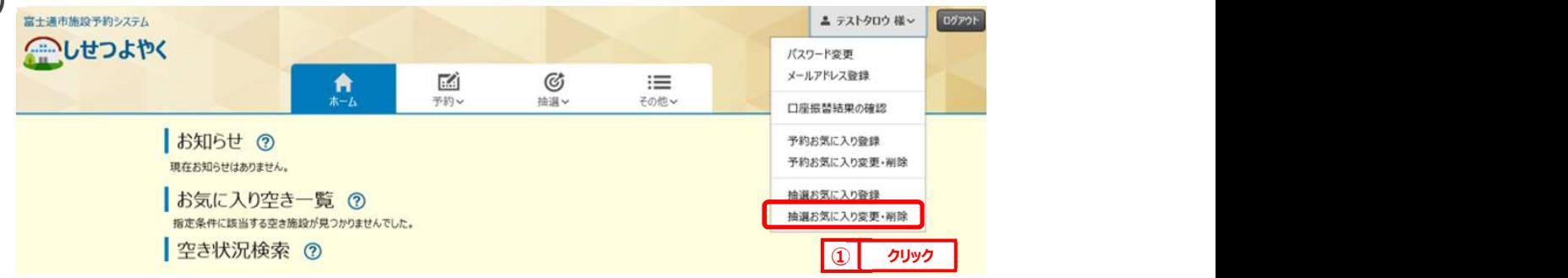

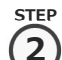

STEP

② 抽選お気に入り一覧画面が表示されます。

一覧に表示されている上からの順番で抽選申し込み画面のお気に入り抽選欄に左から順番に表示されるようになり

ます。

「↑」、「↓」ボタンをクリックして順番を入れ替えて設定します。

こしせつよやく

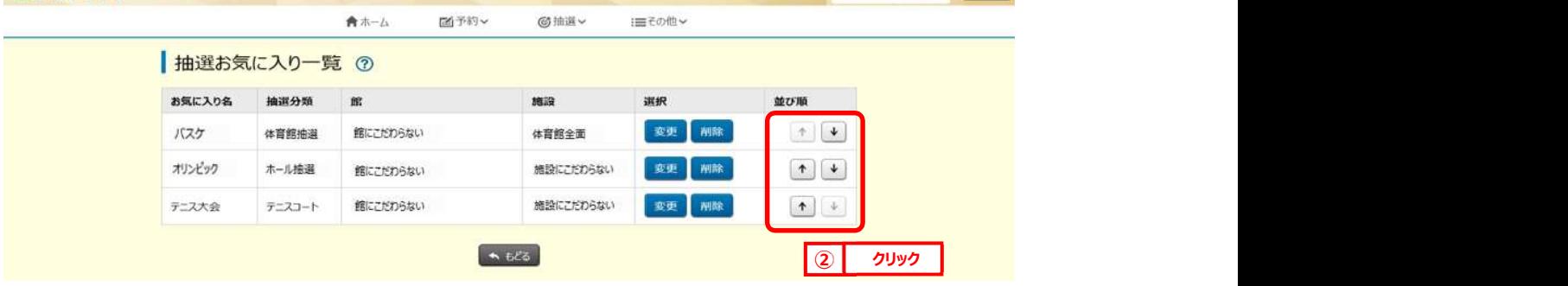

以上で抽選お気に入り表示順変更は完了となります。

### 抽選お気に入りの登録内容の変更

 $\widehat{A}(\widehat{A})$  利用者個別メニューの「抽選お気に入り変更・削除」をクリックします。 ※抽選お気に入りの表示順の変更手順①を参照してください。 STEP

# STEP

 ${\bf (2)}$  抽選お気に入り一覧画面が表示されます。

登録内容を変更したい抽選お気に入りの「変更」をクリックします。

**企しせつ** 

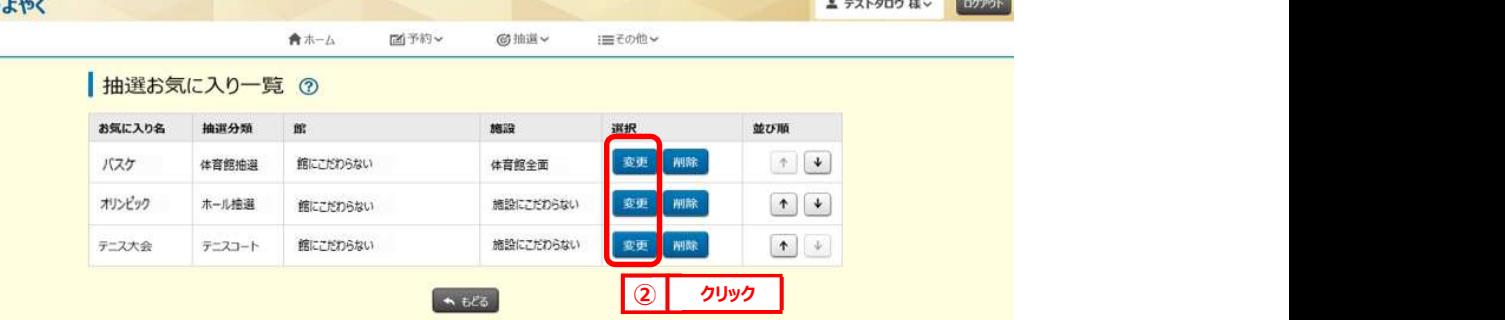

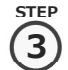

# $\mathbf{\widehat{3}}$ ) 抽選お気に入り登録画面が表示されます。

設定内容を変更し、「設定」をクリックします。

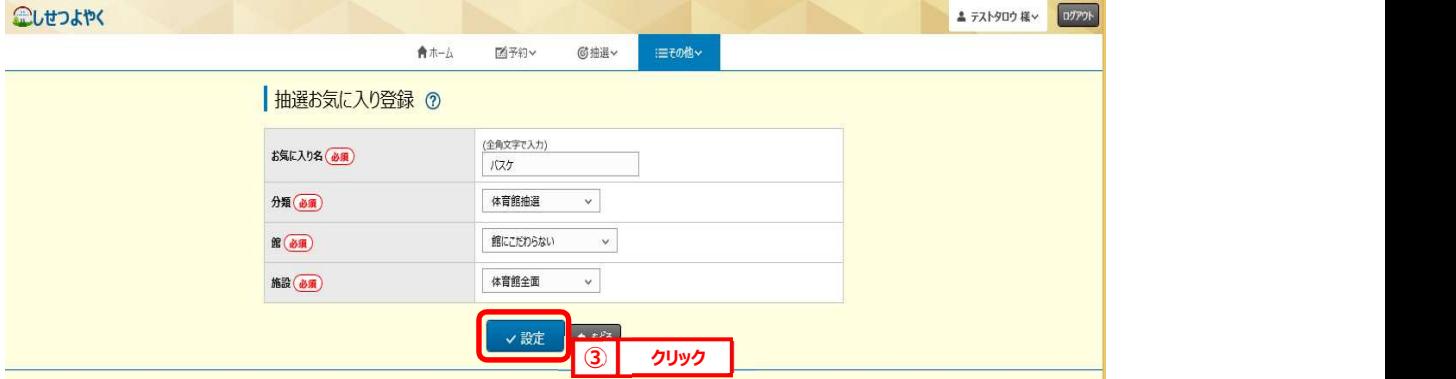

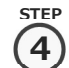

#### ⑥ 抽選お気に入り登録完了画面が表示されます。

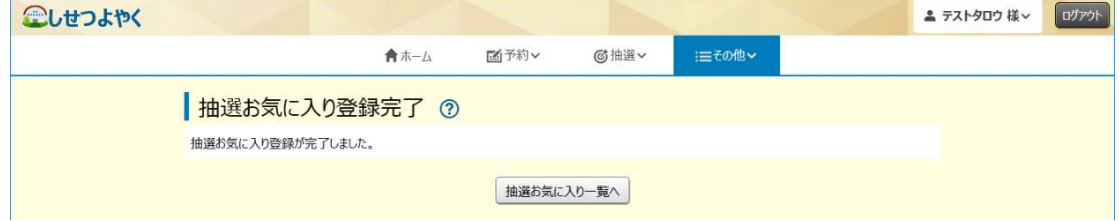

以上で抽選お気に入り登録変更は完了となります。

▲ テストタロウ 様 v | ログアウト

# 抽選お気に入り登録の削除

 $\widehat{\mathbf{1}}$ )利用者個別メニューの「抽選お気に入り変更・削除」をクリックします。 ※抽選お気に入りの表示順の変更手順①を参照してください。

### $\left( {\bf 2}\right)$  抽選お気に入り一覧画面が表示されます。

削除したい予約お気に入りの「削除」をクリックします。

#### こしせつよやく

STEP

STEP

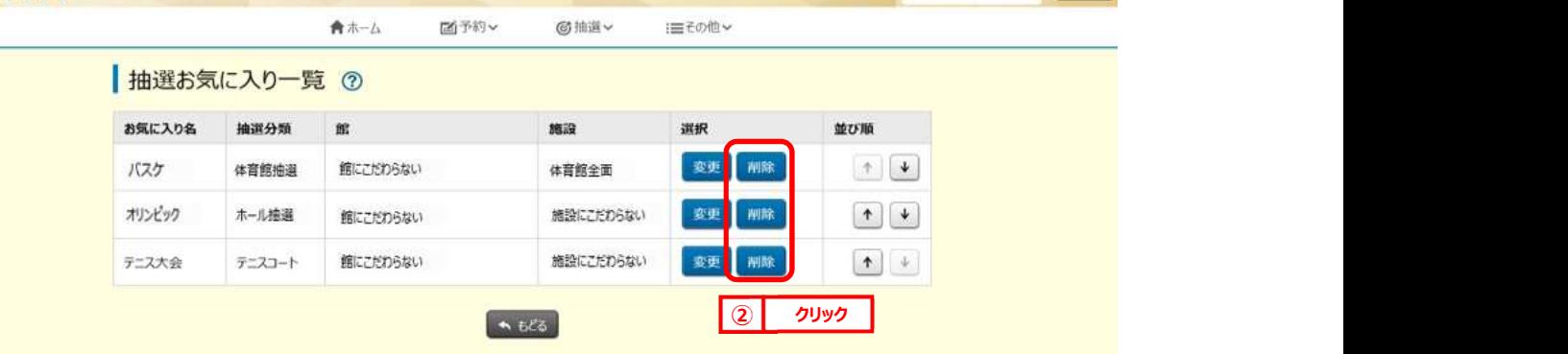

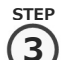

### $\overline{3)}$  確認画面が表示されます。

### よろしければ「OK」ボタンをクリックします。

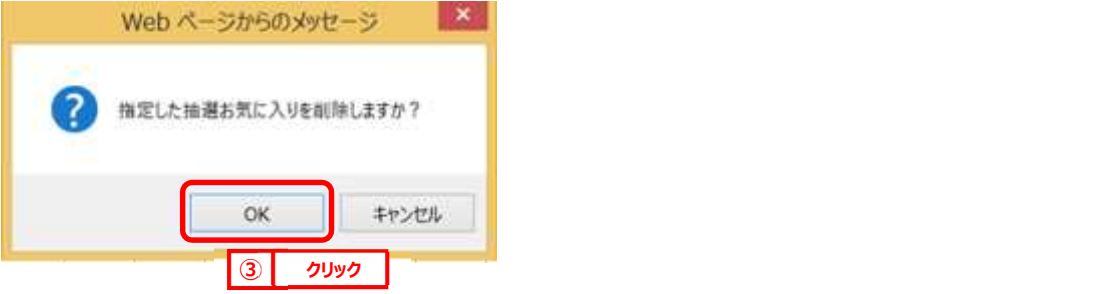

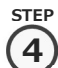

#### ⑩ 抽選お気に入り削除完了画面が表示されます。

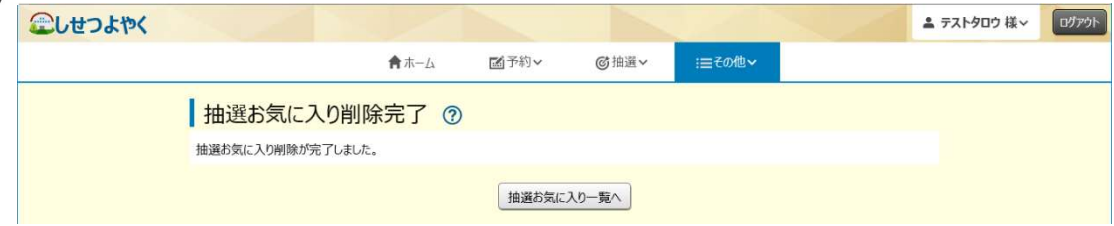

以上で抽選お気に入り削除は完了となります。